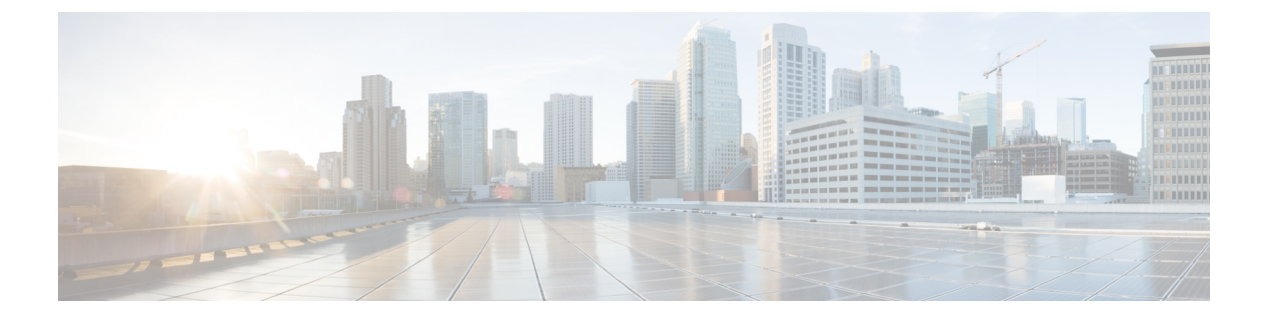

# 仮想ルータ

仮想ルータを作成して、インターフェイスのサブセットのトラフィックを相互に分離すること ができます。

- •仮想ルータと Virtual Routing and Forwarding (VRF) について (1 ページ)
- 仮想ルータのガイドライン (4 ページ)
- 仮想ルータの管理 (7 ページ)
- 仮想ルータの例 (11 ページ)
- 仮想ルータのモニタリング (29 ページ)

# 仮想ルータと**Virtual Routing and Forwarding**(**VRF**)につい て

複数の仮想ルータを作成して、インターフェイスグループの個別のルーティングテーブルを管 理できます。各仮想ルータには独自のルーティングテーブルがあるため、デバイスを流れるト ラフィックを明確に分離できます。

これにより、共通のネットワーク機器のセットを使用して、2 件以上のお客様にサポートを提 供できます。また、仮想ルータを使用して、独自のネットワーク要素をより明確に分離するこ ともできます。たとえば、開発ネットワークを汎用企業ネットワークから分離することができ ます。

仮想ルータは、Virtual Routing and Forwarding の「Light」バージョンである VRF-Lite を実装し ますが、このVRF-LiteはMultiprotocol ExtensionsforBGP(MBGP)をサポートしていません。

仮想ルータを作成するときに、インターフェイスをルータに割り当てます。特定のインター フェイスを1つのみの仮想ルータに割り当てることができます。次に、スタティックルートを 定義し、各仮想ルータに OSPF や BGP などのルーティングプロトコルを設定します。また、 ネットワーク全体で個別のルーティングプロセスを設定し、すべての参加デバイス上のルー ティングテーブルが、仮想ルータごとの同じルーティングプロセスとテーブルを使用するよう にします。仮想ルータを使用して、同じ物理ネットワーク上に論理的に分離されたネットワー クを作成し、各仮想ルータを通過するトラフィックのプライバシーを確保します。

ルーティングテーブルは個別にあるため、仮想ルータ全体で同じ、または重複するアドレス空 間を使用できます。たとえば、2 つの別個の物理インターフェイスでサポートされている 2 つ の別個の仮想ルータ用に、192.168.1.0/24 アドレス空間を使用できます。

仮想ルータごとに個別の管理およびデータのルーティングテーブルがあることに注意してくだ さい。たとえば、管理専用インターフェイスを仮想ルータに割り当てると、そのインターフェ イスのルーティングテーブルは、仮想ルータに割り当てられたデータインターフェイスとは別 のものになります。

### ポリシーを仮想ルータ対応にするための設定

仮想ルータを作成する場合、その仮想ルータのルーティングテーブルは、グローバル仮想ルー タまたは他の仮想ルータから自動的に分離されます。ただし、セキュリティポリシーは自動的 に仮想ルータ対応にはなりません。

たとえば、「任意の」送信元または宛先のセキュリティゾーンに適用されるアクセス制御ルー ルを作成する場合、ルールはすべての仮想ルータのすべてのインターフェイスに適用されま す。実はこれがまさに必要な機能かもしれません。たとえば、すべてのお客様が、同じリスト の好ましくない URL カテゴリへのアクセスをブロックしたい場合があります。

ただし、いずれかの仮想ルータにのみポリシーを適用する必要がある場合は、その1つの仮想 ルータからのインターフェイスのみを含むセキュリティゾーンを作成する必要があります。そ の後、セキュリティポリシーの送信元と宛先の条件に、仮想ルータが制約されたセキュリティ ゾーンを使用します。

メンバーシップが1つの仮想ルータに割り当てられたインターフェイスに制限されたセキュリ ティゾーンを使用することにより、次のポリシーで仮想ルータ対応ルールを作成できます。

- アクセス コントロール ポリシー
- 侵入およびファイルポリシー。
- SSL 復号ポリシー。
- アイデンティティポリシーと、ユーザーから IP アドレスへのマッピング。仮想ルータで 重複するアドレス空間を使用する場合は、仮想ルータごとに個別のレルムを作成し、アイ デンティティ ポリシー ルールでそれらを正しく適用してください。

仮想ルータで重複するアドレス空間を使用する場合は、適切なポリシーが適用されるようにセ キュリティゾーンを使用する必要があります。たとえば、2 つの個別の仮想ルータで 192.168.1.0/24 アドレス空間を使用する場合、192.168.1.0/24 ネットワークを指定するだけのア クセスコントロールルールは、両方の仮想ルータのトラフィックに適用されます。これが求め る結果ではない場合は、1つの仮想ルータのみに対して送信元/宛先セキュリティゾーンも指定 することで、ルールの適用を制限できます。

NATなどのセキュリティゾーンを使用しないポリシーでは、1つの仮想ルータに割り当てられ たインターフェイスを送信元インターフェイスと宛先インターフェイスとして選択することに よって、仮想ルータ固有のルールを作成できます。2つの個別の仮想ルータから送信元インター フェイスと宛先インターフェイスを選択する場合は、ルールが機能するよう、仮想ルータ間に 適切なルートがあることを確認する必要があります。

### 仮想ルータ間のルーティング

仮想ルータ間でトラフィックをルーティングするようにスタティックルートを設定できます。

たとえば、グローバル仮想ルータに外部インターフェイスがある場合、外部インターフェイス にトラフィックを送信するために、他の各仮想ルータでスタティック デフォルト ルートを設 定できます。その後、特定の仮想ルータ内でルーティングできないトラフィックは、その後の ルーティングのためにグローバルルータに送信されます。

仮想ルータ間のスタティックルートは、別の仮想ルータにトラフィックをリークしているた め、ルートリークと呼ばれます。ルートをリークしている場合(VR2へのVR1ルートなど)、 VR2 から VR1 のみへの接続を開始できます。トラフィックが VR1 から VR2 に流れるように するには、逆ルートを設定する必要があります。別の仮想ルータのインターフェイスへのスタ ティックルートを作成する場合は、ゲートウェイアドレスを指定する必要はありません。単純 に宛先インターフェイスを選択します。

仮想ルータ間ルートの場合、システムは送信元の仮想ルータ内で宛先インターフェイスルック アップを行います。次に、宛先の仮想ルータでネクストホップの MAC アドレスを検索しま す。したがって、宛先の仮想ルータには、宛先アドレスに対して選択されたインターフェイス のダイナミック(学習済み)ルートまたはスタティックルートのいずれかが設定されている必 要があります。

異なる仮想ルータで送信元インターフェイスと宛先インターフェイスを使用する NAT ルール を設定すると、仮想ルータ間でトラフィックをルーティングすることもできます。ルートルッ クアップを実行するために NAT のオプションを選択しない場合、宛先の変換が発生するたび に、NAT 変換アドレスを使用して宛先インターフェイスからトラフィックが送信されます。 ただし、宛先の仮想ルータには、ネクストホップルックアップが成功するように、変換後の宛 先 IP アドレスのルートが設定されている必要があります。

### デバイスモデルごとの仮想ルータの最大数

作成できる仮想ルータの最大数は、デバイスモデルによって異なります。次の表に、上限を示 します。**show vrf counters** コマンドを入力して、システムでダブルチェックできます。これに より、グローバル仮想ルータを含まない、そのプラットフォームのユーザー定義仮想ルータの 最大数が表示されます。次の表の数字には、ユーザールータとグローバルルータが含まれてい ます。Firepower 4100/9300 の場合、これらの数字はネイティブモードに適用されます。

Firepower 4100/9300 などのマルチインスタンス機能をサポートするプラットフォームでは、仮 想ルータの最大数をデバイス上のコア数で割ってから、インスタンスに割り当てられたコア数 を乗じて最も近い整数に丸めることにより、コンテナインスタンスごとの仮想ルータの最大数 を決定します。たとえば、プラットフォームが最大100の仮想ルータをサポートする環境で、 70 のコアが存在する場合、各コアは最大 1.43(切り上げた数)の仮想ルータをサポートしま す。したがって、6 つのコアが割り当てられたインスタンスは、8.58 の仮想ルータをサポート します(この数は8に切り下げる)。10のコアが割り当てられたインスタンスは、14.3の仮想 ルータをサポートします(この数は 14 に切り下げる)。

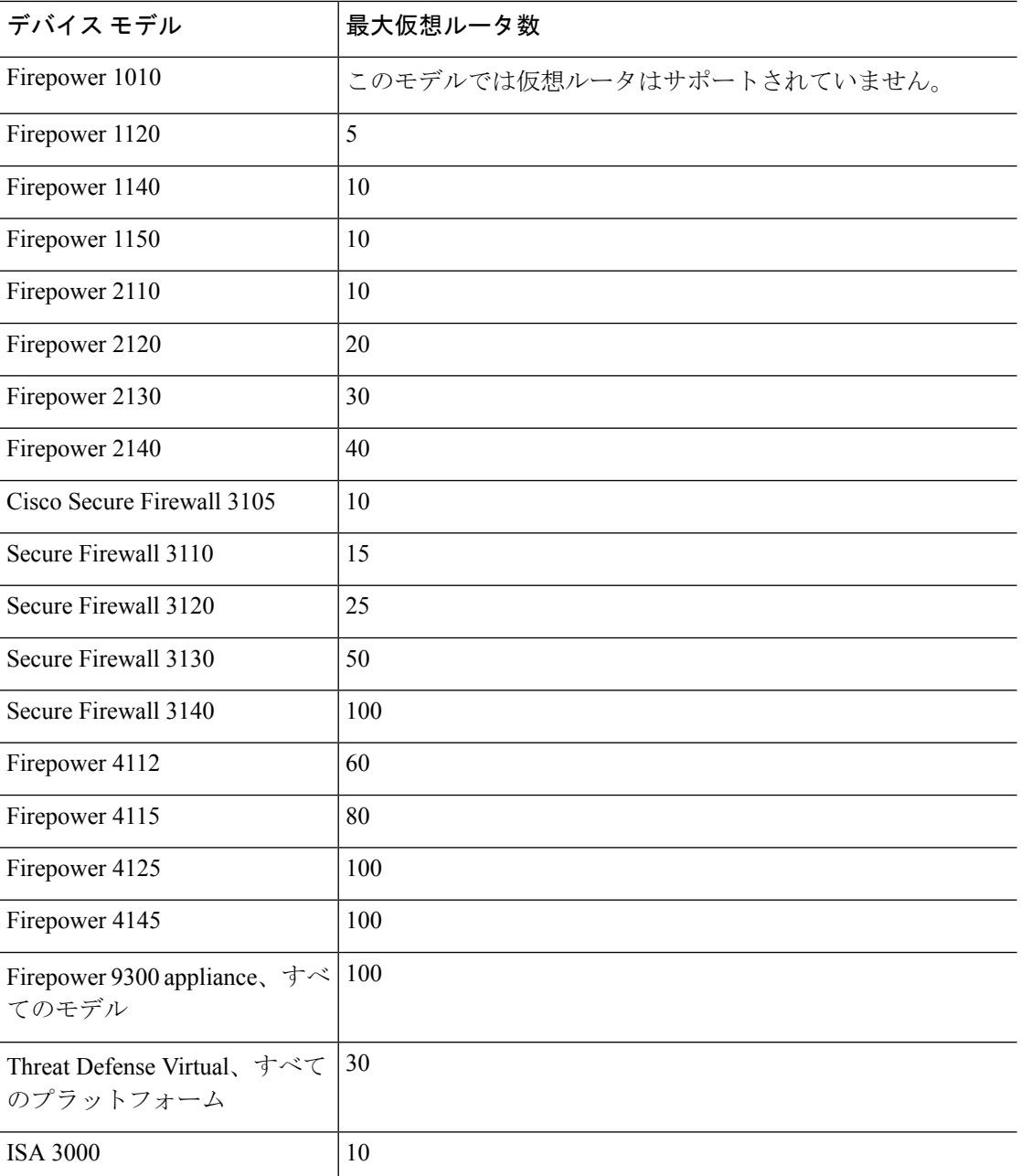

# 仮想ルータのガイドライン

### デバイスモデルのガイドライン

次を除くすべての対応デバイスモデルで、仮想ルータを設定できます。

• Firepower 1010

#### その他のガイドライン

- 次の機能は、グローバル仮想ルータでのみ設定できます。
	- OSPFv3
	- RIP
	- EIGRP
	- IS-IS
	- BGPv6
	- マルチキャスト ルーティング
	- ポリシーベースルーティング
	- [VPN]
- 次の機能は、仮想ルータごとに個別に設定できます。
	- スタティックルートとその SLA モニター。
	- OSPFv2
	- BGPv4
- 次の機能は、リモートシステムに対してクエリまたは通信を行うときに(from-the-box ト ラフィック)、システムによって使用されます。これらの機能は、グローバル仮想ルータ のインターフェイスのみを使用します。この機能のインターフェイスを設定する場合、そ のインターフェイスはグローバル仮想ルータに属している必要があります。一般的なルー ルとして、システムがその管理の目的で外部サーバーに到達するためにルートを特定する 必要がある場合は、グローバル仮想ルータでルートルックアップが行われます。
	- アクセス制御ルールで使用される完全修飾名を解決する場合、または **ping** コマンド の名前解決に使用されるDNSサーバー。DNSサーバーのインターフェイスとして**any** を指定すると、グローバル仮想ルータのインターフェイスのみ考慮されます。
	- AAA サーバーまたはアイデンティティレルム(VPN で使用する場合)。VPN はグ ローバル仮想ルータのインターフェイスでのみ設定できるため、VPNに使用される外 部 AAA サーバー (Active Directory など) が、グローバル仮想ルータのインターフェ イスを介して到達可能である必要があります。
	- Syslog サーバー。
	- SNMP。
- NAT では、異なる仮想ルータに割り当てられた送信元インターフェイスと宛先インター フェイスを指定すると、NAT ルールにより、ある仮想ルータから別の仮想ルータにトラ フィックが転送されます。NAT ルール内のインターフェイスが意図せず混在していない ことを確認します。通常は送信元と宛先のインターフェイスが使用され、ルーティング テーブルは無視され、手動 NAT での宛先変換も無視されます。ただし、NAT ルールで ルートルックアップを実行する必要がある場合、インバウンド インターフェイスの VRF

テーブルでのみルックアップが実行されます。必要に応じて、宛先インターフェイスに対 して送信元仮想ルータでスタティックルートを定義します。インターフェイスを [任意 (any)] のままにした場合は、仮想ルータのメンバーシップに関係なく、すべてのイン ターフェイスにルールが適用されることに注意してください。仮想ルータを使用する場合 は、NAT ルールを慎重にテストして、想定どおりに動作することを確認します。必要な ルートリークを定義しておかないと、場合によっては、ルールが適合すると予想されるす べてのトラフィックにルールが適合せず、変換が適用されません。

- 仮想ルータ間のルートを設定する場合(ある仮想ルータから2番目の仮想ルータへのルー トをリークする場合など)、システムは送信元の仮想ルータで宛先インターフェイスルッ クアップを実行します。次に、宛先の仮想ルータでネクストホップの MAC アドレスを検 索します。したがって、宛先の仮想ルータには、宛先アドレスに対して選択されたイン ターフェイスのダイナミック(学習済み)ルートまたはスタティックルートのいずれかが 設定されている必要があります。
- たとえば、仮想ルータ 1 から仮想ルータ 2 への仮想ルータ間ルート(リークルート)を使 用する場合は、リターントラフィックを許可するために仮想ルータ 2 にミラー(リバー ス)ルートを設定する必要はありません。ただし、どちらの方向でも接続を開始できるよ うにする場合は、仮想ルータ 1 から 2、および仮想ルータ 2 から 1 の両方の方向にルート がリークしていることを確認します。
- ある仮想ルータから別の仮想ルータにインターフェイスを移動すると、そのインターフェ イスに設定されているすべての機能が保持されます。設定を調べて、スタティックルー ト、IPアドレス、およびその他のポリシーが新しい仮想ルータのコンテキスト内で有効な ことを確認します。
- •複数の仮想ルータで重複するアドレス空間を使用する場合は、Cisco Identity Services Engine (ISE)からダウンロードした IP アドレスマッピングへのスタティック セキュリティ グ ループタグ(SGT)は仮想ルータに対応していないことに注意してください。仮想ルータ ごとに異なる SGT マッピングを作成する必要がある場合は、仮想ルータごとに個別のア イデンティティレルムを設定します。これは、各仮想ルータで同じIPアドレスを同じSGT 番号にマッピングする場合には必要ありません。
- 複数の仮想ルータで重複するアドレス空間を使用すると、ダッシュボードデータが紛らわ しくなる可能性があります。同じ IP アドレスの接続は集約されます。そのため、同じ IP アドレスが2つ以上のエンドポイントで共有されている場合は、そのアドレスで送受信さ れるトラフィックが増加したように見えます。個別のアイデンティティレルムを使用して アイデンティティポリシーを慎重に作成すると、ユーザーベースの統計情報はより正確に なります。
- オーバーラップしているDHCPアドレスプールは、別の仮想ルータでは使用できません。
- DHCPサーバーの自動設定は、グローバル仮想ルータのインターフェイスでのみ使用でき ます。自動設定は、ユーザ定義の仮想ルータに割り当てられているインターフェイスでは サポートされていません。
- グローバル仮想ルータから新しいルータへの移動を含め、仮想ルータ間でインターフェイ スを移動すると、そのインターフェイスを介した既存の接続はすべて切断されます。

• セキュリティ インテリジェンス ポリシーは、仮想ルータに対応していません。IP アドレ ス、URL、または DNS 名をブロックリストに追加すると、すべての仮想ルータに対して ブロックされます。

### 仮想ルータの管理

仮想ルータと呼ばれる複数の Virtual Routing andForwarding(VRF)インスタンスを作成して、 インターフェイスのグループに対して個別のルーティングテーブルを維持できます。各仮想 ルータには独自のルーティングテーブルがあるため、デバイスを流れるトラフィックを明確に 分離できます。

これにより、共通のネットワーク機器のセットを使用して、2 件以上のお客様にサポートを提 供できます。また、仮想ルータを使用して、独自のネットワーク要素をより明確に分離するこ ともできます。たとえば、開発ネットワークを汎用企業ネットワークから分離することができ ます。

デフォルトでは、仮想ルーティングは無効になっています。すべてのデバイスで、データ(通 過)および管理(ボックス間)トラフィック用に、1つのグローバルルーティングテーブルの セットが使用されます。

仮想ルーティングを有効にすると、最初のルーティングページは、システムで定義されている 仮想ルータの一覧になります。仮想ルータを有効にしない場合、最初のルーティングページ は、システムで定義されているスタティックルートの一覧になります。

グローバル仮想ルータは、常に存在します。グローバルルータは、個別の仮想ルータに割り当 てられていないすべてのインターフェイスを保持します。

#### 手順

- ステップ **1** [デバイス(Device)] をクリックしてから、[ルーティング(Routing)] サマリーにあるリンク をクリックします。
- ステップ **2** まだ仮想ルータを有効にしていない場合は、[複数の仮想ルータの追加(Add Multiple Virtual Routers)] リンクをクリックし、次に [最初のカスタム仮想ルータの作成(Create First Custom Virtual Router)] をクリックします。

最初の仮想ルータの作成は、基本的に、追加の仮想ルータの作成と同じです。詳細について は、「仮想ルータの作成またはインターフェイス割り当ての編集 (8 ページ)」を参照して ください。

- ステップ **3** 次のいずれかを実行します。
	- すべての仮想ルータに適用されるグローバル BGP を設定するには、[BGPグローバル設定 (BGP GlobalSettings)] ボタンをクリックします。これらの設定は、スマート CLI を使用 して行います。これについては、SmartCLI[オブジェクトの設定で](fptd-fdm-config-guide-740_appendix1.pdf#nameddest=unique_373)説明しています。1つ以 上の仮想ルータで BGP を設定する場合にのみ、グローバル BGP 設定を設定します。
- 新しいルータを作成するには、仮想ルータのリストの上にある [+] ボタンをクリックしま す。
- たとえば、スタティックルートを作成したり、ルーティングプロセスを定義したりするた めに、仮想ルータのルーティングプロパティを編集するには、仮想ルータの [アクション (Action) 1セルの表示アイコン (◎) をクリックします。
- 仮想ルータの名前、説明、またはインターフェイスの割り当てを編集するには、仮想ルー タの [アクション (Action) ] セルの表示アイコン ( ◎ ) をクリックし、[仮想ルータのプ ロパティ(Virtual Router Properties)] タブを選択します。
- 仮想ルータの表示を切り替えるには、仮想ルータ名の構(ルーティングテーブルの上)に ある下向き矢印をクリックし、目的の仮想ルータを選択します。[仮想ルータに戻る(Go Back To Virtual router) 1矢印(一)をクリックすると、リストページに戻ることができま す。
- 仮想ルータを削除するには、仮想ルータの [アクション(Action)] セルの削除アイコン (■) をクリックするか、仮想ルータの内容を表示するときに仮想ルータ名の横に表示さ れる削除アイコンをクリックします。最後の仮想ルータ(削除できないグローバルルータ 以外)を削除すると、VRF は無効になります。
- 仮想ルータのルーティングをモニターするには、その仮想ルータのテーブル内のいずれか の **show** コマンドのリンクをクリックします。コマンドをクリックすると CLI コンソール が開き、CLIコマンドの出力を調べることができます。ルート、OSPF、およびOSPFネイ バーに関する情報を表示できます。コマンド出力は展開された設定に基づいていることに 注意してください。展開されていない編集内容は表示されません。

これらのコマンドは、仮想ルータを表示するときに [コマンド(Commands)] ドロップダ ウンリストから選択して実行することもできます。

### 仮想ルータの作成またはインターフェイス割り当ての編集

仮想ルータでスタティックルートまたはルーティングプロセスを設定するには、その前にルー タを作成し、インターフェイスを割り当てる必要があります。

#### 始める前に

[インターフェイス(Interface)] ページに移動し、仮想ルータに追加する各インターフェイス に名前が付いていることを確認します。仮想ルータに名前を付けるまでは、仮想ルータにイン ターフェイスを追加できません。

#### 手順

ステップ **1 [**デバイス(**Device**)**]** > **[**ルーティング(**Routing**)**]** をクリックします。

ステップ **2** 次のいずれかを実行します。

- まだ仮想ルータを作成していない場合は、[複数の仮想ルータの追加(Add Multiple Virtual Routers) 1リンクをクリックし、次に[最初のカスタム仮想ルータの作成(Create First Custom Virtual Router)] をクリックします。
- 仮想ルータのリストの上にある [+] ボタンをクリックして、新しいルータを作成します。
- •仮想ルータの編集アイコン(2)をクリックして、そのプロパティとインターフェイスリ ストを編集します。
- 仮想ルータを表示している場合は、[仮想ルータのプロパティ(Virtual Router Properties)] タブをクリックして、表示している仮想ルータのプロパティを編集します。
- 仮想ルータを表示している場合は、仮想ルータ名の横にある下矢印をクリックし、[仮想 ルータの新規作成(Create New Virtual Router)] をクリックします。

ステップ **3** 仮想ルータのプロパティを設定します。

- [名前 (Name) ]: 仮想ルータの名前。
- [説明(Description)]:仮想ルータの説明(任意)。
- •[インターフェイス (Interfaces) ]: [+] をクリックして、仮想ルータの一部となる各イン ターフェイスを選択します。インターフェイスを削除するには、インターフェイス上に カーソルを合わせ、インターフェイスカードの右側にある [X] をクリックします。仮想 ルータには物理インターフェイス、サブインターフェイス、ブリッジグループ、および EtherChannel を割り当てられますが、VLAN は割り当てられません。

他のインターフェイスへのルートを意図的に仮想ルーティングテーブルにリークしない限 り、ルーティングテーブルはこれらのインターフェイスに制限されます。

ステップ **4** [OK] または [保存(Save)] をクリックします。

この仮想ルータのビューが表示されます。ここでスタティックルートまたはルーティングプロ セスを設定できます。

### 仮想ルータのスタティックルートとルーティングプロセスの設定

各仮想ルータには、個別のスタティックルートとルーティングプロセスがあります。これは、 他の仮想ルータに定義されているルートおよびルーティングプロセスとは別に動作します。

スタティックルートを設定する場合は、仮想ルータの外部にある宛先インターフェイスを選択 できます。これにより、宛先インターフェイスを含むルートが仮想ルータにリークされます。 他の仮想ルータに必要以上のトラフィックを送信しないように、リークが必要なルートだけを リークするようにします。たとえば、インターネットへのパスが1つの場合、インターネット 宛てのトラフィックについて、各仮想ルータからインターネットに接する仮想ルータへのルー トをリークすることが理にかなっています。

手順

- ステップ **1 [**デバイス(**Device**)**]** > **[**ルーティング(**Routing**)**]** を選択します。
- **ステップ2** 仮想ルータを開くには、ルータの [アクション (Action) ] セルにある表示アイコン (<sup>◎</sup>) を クリックします。
- ステップ **3** 次のいずれかを実行します。
	- スタティックルートを設定するには、[スタティックルーティング(Static Routing)] タブ をクリックしてから、ルートを作成または編集します。詳細については、[スタティック](fptd-fdm-config-guide-740_chapter12.pdf#nameddest=unique_361) [ルートの設定を](fptd-fdm-config-guide-740_chapter12.pdf#nameddest=unique_361)参照してください。
	- 等コストマルチパス(ECMP)トラフィックゾーンを設定するには、[ECMPトラフィック ゾーン(ECMP Traffic Zones)] タブをクリックし、ゾーンを作成します。詳細について は、ECMP [トラフィックゾーンの設定を](fptd-fdm-config-guide-740_chapter12.pdf#nameddest=unique_363)参照してください。
	- BGPルーティングプロセスを設定するには、[BGP]タブをクリックし、プロセスを定義す るために必要なスマートCLIオブジェクトを作成します。詳細については、[ボーダーゲー](fptd-fdm-config-guide-740_chapter17.pdf#nameddest=unique_375) トウェイ [プロトコル\(](fptd-fdm-config-guide-740_chapter17.pdf#nameddest=unique_375)BGP)を参照してください。

すべての仮想ルータに適用されるBGPのグローバル設定もあります。これらのプロパティ を設定するには、仮想ルータのリストページに戻り、[BGPグローバル設定(BGP Global Settings)] ボタンをクリックします。

- OSPF ルーティングプロセスを設定するには、[OSPF] タブをクリックしてから、最大 2 つ のプロセスを定義するために必要なスマートCLIオブジェクトを作成し、それらに関連付 けられたインターフェイス設定を作成します。詳細については、Open [Shortest](fptd-fdm-config-guide-740_chapter15.pdf#nameddest=unique_376) Path First ([OSPF](fptd-fdm-config-guide-740_chapter15.pdf#nameddest=unique_376))を参照してください。
- (グローバル仮想ルータのみ)EIGRP ルーティングプロセスを設定するには、[EIGRP] タ ブをクリックし、単一プロセスを定義するために必要な Smart CLI オブジェクトを作成し ます。詳細については、Enhanced Interior Gateway Routing Protocol (EIGRP) を参照してく ださい。

### 仮想ルータの削除

仮想ルータが不要になった場合は、削除できます。グローバル仮想ルータを削除することはで きません。

仮想ルータを削除すると、その仮想ルータ内で設定されているすべてのスタティックルートと ルーティングプロセスも削除されます。

仮想ルータに割り当てられたすべてのインターフェイスは、グローバルルータに再割り当てさ れます。

#### 手順

ステップ **1 [**デバイス(**Device**)**]** > **[**ルーティング(**Routing**)**]** を選択します。

ステップ **2** 次のいずれかを実行します。

- •仮想ルータのリストで、仮想ルータの[アクション (Action) ]列にある削除アイコン( <sup>1</sup>) をクリックします。
- •削除する仮想ルータを表示している場合、ルータ名の横にある削除アイコン(■)をク リックします。

仮想ルータを削除することの確認を求められます。

ステップ **3** [OK] をクリックして削除を実行します。

## 仮想ルータの例

次のトピックでは、仮想ルータの実装例を示します。

関連トピック サイト間 VPN [における複数の仮想ルータのネットワークからのトラフィックを保護する](fptd-fdm-config-guide-740_chapter24.pdf#nameddest=unique_101) [方法](fptd-fdm-config-guide-740_chapter24.pdf#nameddest=unique_101) [異なる仮想ルータの内部ネットワークへの](fptd-fdm-config-guide-740_chapter25.pdf#nameddest=unique_98) RA VPN アクセスを可能にする方法

### 複数の仮想ルータを介して遠隔サーバーにルーティングする方法

仮想ルータを使用する場合、1 つの仮想ルータのユーザーが、別の仮想ルータを介してのみ到 達可能なサーバーにアクセスする必要がある場合があります。

次の図を考えてみましょう。セールスチームのワークステーションは、Sales 仮想ルータに接 続されています。ウェアハウスサーバーは、Warehouse 仮想ルータを介して接続されます。販 売チームが、IP アドレスが 10.50.0.5/24 であるウェアハウスサーバーの情報を検索する必要が ある場合は、Sales 仮想ルータからのルートを Warehouse 仮想ルータにリークする必要があり ます。また、Warehouse 仮想ルータは、Warehouse Router 2 から数ホップ離れたウェアハウス サーバーへのルートも持っている必要があります。

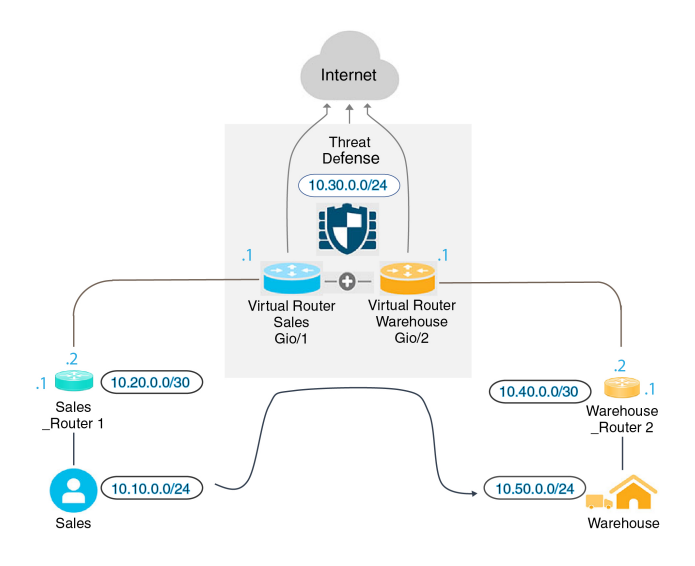

#### 始める前に

この例では、すでに以下の設定が実施されていることを前提としています。

- Threat Defense デバイスの Sales と Warehouse の両方の仮想ルータで、GigabitEthernet 0/1 が Sales に割り当てられ、GigabitEthernet 0/2 が Warehouse に割り当てられています。
- Sales Router 1 には、10.20.0.1/30 インターフェイスから 10.50.0.5/24 にトラフィックを送信 するスタティックルートまたはダイナミックルートのいずれかが含まれています。

#### 手順

ステップ **1** 10.50.0.5/24 または 10.50.0.0/24 のネットワークオブジェクトを作成します。また、ゲートウェ イ (10.40.0.2/30) のオブジェクトを作成します。

> ルートをウェアハウスサーバーの単一の IP アドレスに制限する場合は、ホストオブジェクト を使用して10.50.0.5を定義します。または、販売チームが倉庫内の他のシステムにアクセスで きるようにするには、10.50.0.0/24 ネットワークのネットワークオブジェクトを作成します。 この例では、ホスト IP アドレスのルートを作成します。

- a) [オブジェクト (Objects) ] を選択し、目次から [ネットワーク (Networks) ] を選択しま す。
- b) [+] をクリックし、次にウェアハウスサーバーのオブジェクトプロパティを入力します。

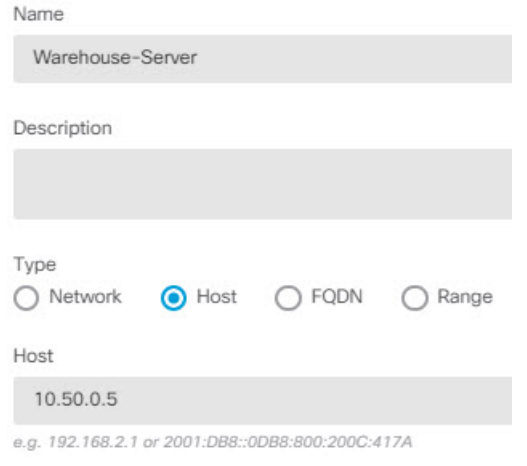

- c) [OK] をクリック
- d) [+] をクリックし、次にウェアハウスネットワークへのルータゲートウェイのオブジェク トプロパティを入力します。

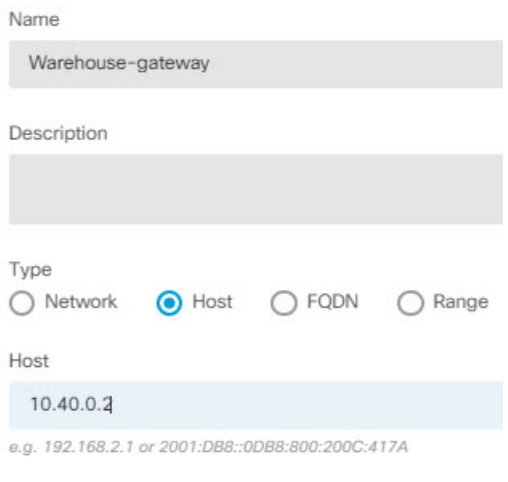

- e) [OK] をクリック
- ステップ **2** Warehouse 仮想ルータの Gi0/2 インターフェイスをポイントする、Sales でのルートリークを定 義します。

この例では、Gi0/1 に inside という名前が付けられており、Gi0/2 には inside-2 という名前が付 けられています。

- a) [デバイス (Device) ] をクリックしてから、[ルーティング (Routing) ] のサマリーで [設 定の表示(View Configuration)] をクリックします。
- b) 仮想ルータのリストで、Sales 仮想ルータの[アクション (Action)]列にある[表示 (view)] アイコン(◎)をクリックします。
- c) [スタティックルーティング (Static Routing) ] タブで、[+] をクリックしてルートを設定し ます。

• [名前(Name)]:Warehouse-server-route など、任意の名前が付けられます。

- [プロトコル(Protocol)]:この例では、**IPv4**を使用します。または、IPv6アドレスを 使用してこの例を実装することもできます。
- [ネットワーク(Networks)]:Warehouse-Server オブジェクトを選択します。
- [ゲートウェイ(Gateway)]:この項目は空白のままにします。別の仮想ルータにルー トをリークする場合は、ゲートウェイアドレスを選択しません。

次のようなダイアログが表示されるはずです。

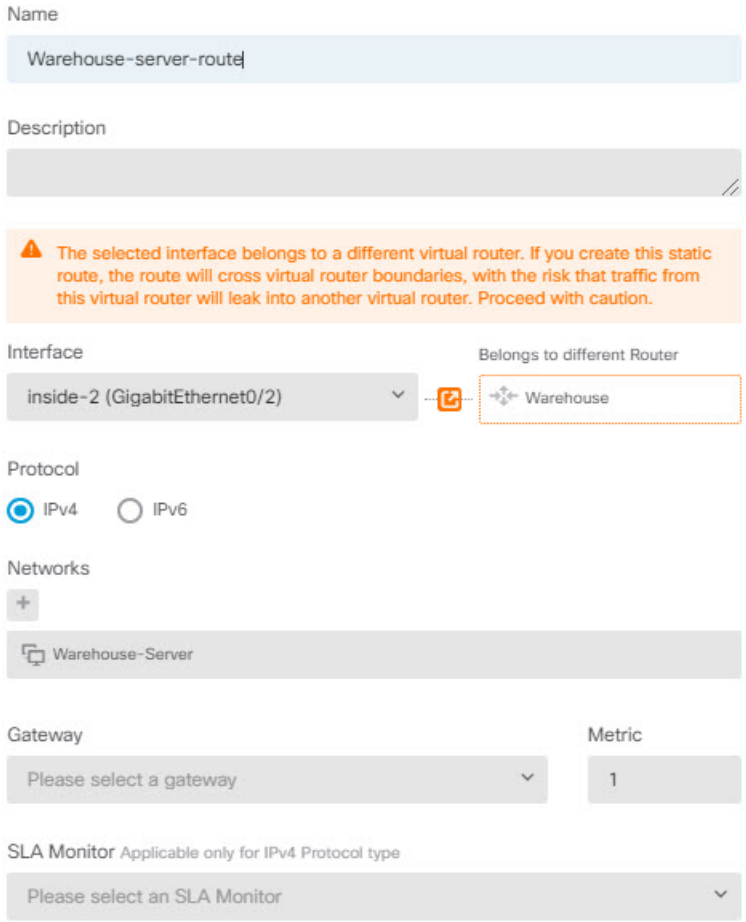

#### d) [OK] をクリック

ステップ **3** Warehouse 仮想ルータで、Warehouse Router 2 のゲートウェイを指すルートを定義します。

または、Warehouse Router 2 からルートを動的に検出するルーティングプロトコルを設定する ことで、これを行うことができます。この例では、スタティックルートを定義します。

a) 現在 Sales と示されている仮想ルータのドロップダウンから、Warehouse 仮想ルータを選択 してルータを切り替えます。

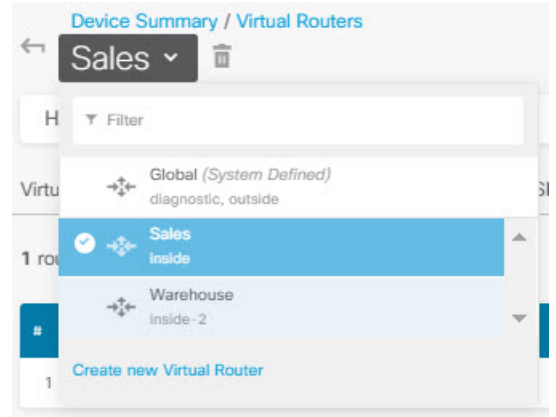

- b) [スタティックルーティング(Static Routing)] タブで、[+] をクリックしてルートを設定し ます。
	- [名前 (Name) ]: Warehouse-route など、任意の名前が付けられます。
	- [インターフェイス(Interface)]:**inside-2** を選択します。
	- [プロトコル(Protocol)]:**IPv4** を選択します。
	- [ネットワーク(Networks)]:Warehouse-Server オブジェクトを選択します。
	- [ゲートウェイ(Gateway)]:Warehouse-gateway オブジェクトを選択します。

次のようなダイアログが表示されるはずです。

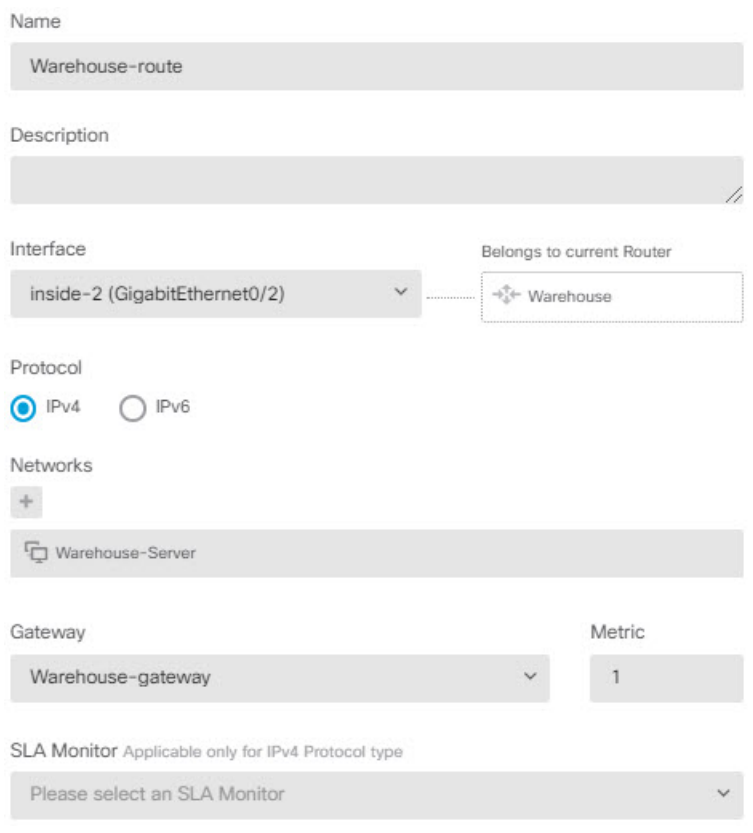

c) [OK] をクリック

ステップ **4** ウェアハウスサーバーへのアクセスを許可するアクセス制御ルールがあることを確認します。

最も単純なルールは、Sales仮想ルータの送信元インターフェイスから、宛先Warehouse-Server ネットワークオブジェクトの Warehouse 仮想ルータ内の宛先インターフェイスへのトラフィッ クを許可するものです。適切な侵入インスペクションをトラフィックに適用できます。

たとえば、Sales のインターフェイスが Sales-Zone セキュリティゾーンにあり、Warehouse のイ ンターフェイスがWarehouse-Zoneセキュリティゾーンにある場合、アクセスコントロールルー ルは次のようになります。

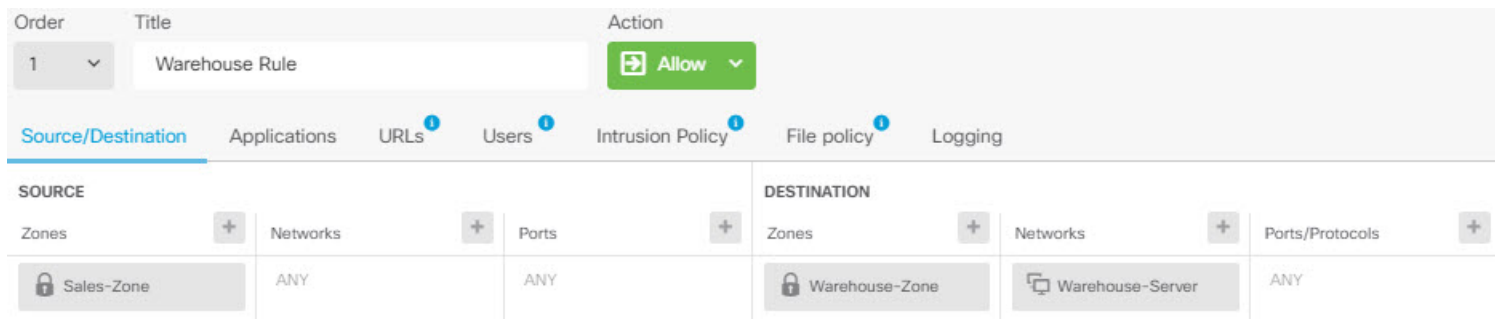

### 重複するアドレス空間を持つ複数の仮想ルータへのインターネットア クセスを提供する方法

仮想ルータを使用する場合、別のルータに存在するインターフェイスに対して同じネットワー クアドレスを設定できます。たとえば、inside および inside-2 のインターフェイスをどちらも IP アドレス 192.168.1.1/24 を使用するように定義し、192.168.1.0/24 ネットワーク内のセグメン ト上のエンドポイントを管理することができます。ただし、これらの個別の仮想ルータでルー ティングされる IP アドレスは同じであるため、リターントラフィックが正しい宛先に到達す るように、仮想ルータから発信されるトラフィックを慎重に処理する必要があります。

たとえば、同じアドレス空間を使用する2つの仮想ルータからのインターネットアクセスを許 可するには、NAT ルールを各仮想ルータ内のインターフェイスに個別に適用する必要があり ます。それぞれ別の NAT または PAT プールを使用することが理想的です。PAT を使用して、 仮想ルータ 1 の送信元アドレスを 10.100.10.1 に変換し、仮想ルータ 2 の送信元アドレスを 10.100.10.2に変換することができます。次の図は、インターネット側の外部インターフェイス がグローバルルータの一部である場合の設定を示しています。送信元インターフェイスを明示 的に選択した NAT/PAT ルールを定義する必要があります。これは、送信元インターフェイス として「any」を使用すると、同じ IP アドレスが 2 つの異なるインターフェイスに存在する可 能性があるため、システムが正しい送信元を識別できなくなるからです。

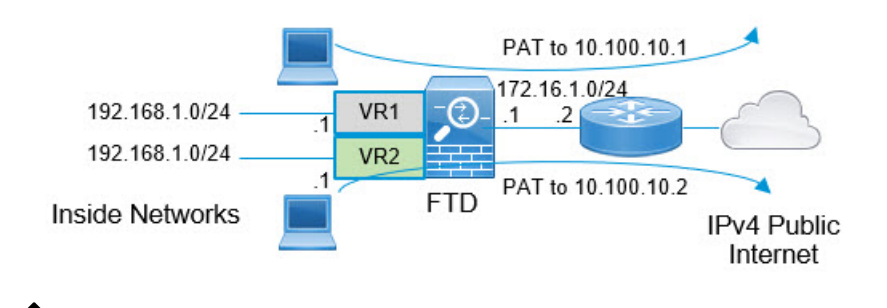

この例では、各仮想ルータに 1 つのインターフェイスが含まれています。「inside」仮想ルー タに複数のインターフェイスがある場合は、「inside」インターフェイスごとに NAT ルールを 作成する必要があります。重複するアドレス空間を使用しない仮想ルータ内にいくつかのイン ターフェイスがある場合でも、NAT ルールで送信元インターフェイスを明示的に特定するこ とでトラブルシューティングが容易になり、インターネットにバインドされた仮想ルータから のトラフィックを確実に分離できるようになります。 (注)

#### 手順

**ステップ1** 仮想ルータ1 (VR 1) の内部インターフェイスを設定します。

- a) [デバイス(Device)] をクリックしてから、[インターフェイス(Interfaces)] サマリーに ある [すべてのインターフェイスを表示(View All Interfaces)] リンクをクリックします。
- b) VR1に割り当てるインターフェイスの[アクション (Action)]列にある編集アイコン(●) をクリックします。
- c) 少なくとも次のプロパティを設定します。
	- [名前(Name)]:この例では **inside**。
	- [モード(Mode)]:[ルーテッド(Routed)] を選択します。
	- [ステータス (Status) ]: インターフェイスを有効にします。
	- [IPv4アドレスタイプ(IPv4 Address Type)]:[スタティック(Static)]を選択します。
	- [IPv4アドレスとサブネットマスク(IPv4 Address andSubnet Mask)]:192.168.1.1/24と 入力します。

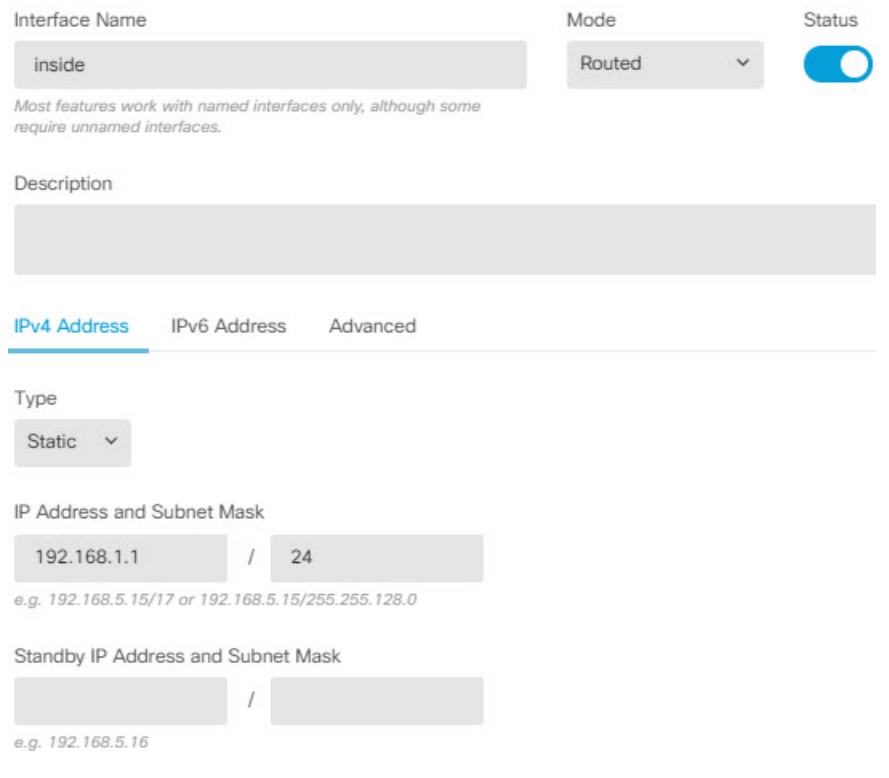

- d) [OK] をクリック
- ステップ2 仮想ルータ 2 (VR2) の inside-2 インターフェイスを設定しますが、IP アドレスは指定しない でください。
	- a) [インターフェイス(Interface)] リストページで、VR2 に割り当てるインターフェイスの [アクション (Action) ] 列にある編集アイコン (2) をクリックします。
	- b) 少なくとも次のプロパティを設定します。
		- [名前(Name)]:この例では **inside-2**。
		- [モード(Mode)]:[ルーテッド(Routed)] を選択します。
		- [ステータス (Status) ]: インターフェイスを有効にします。
		- [IPv4アドレスタイプ(IPv4 Address Type)]:[スタティック(Static)]を選択します。

• [IPv4アドレスとサブネットマスク(IPv4 Address andSubnet Mask)]:これらのフィー ルドは空欄のままにします。この時点で inside インターフェイスと同じアドレスを設 定しようとすると、システムによってエラーメッセージが表示され、機能しない設定 は作成できなくなります。同じルータ内の異なるインターフェイスを介して同じアド レス空間にルーティングすることはできません。

![](_page_18_Picture_204.jpeg)

- c) [OK] をクリック
- ステップ **3** 外部インターフェイスへのスタティック デフォルト ルート リークを含む、仮想ルータ VR1 を 設定します。
	- a) [デバイス (Device) 1をクリックしてから、[ルーティング (Routing) 1のサマリーで [設 定の表示 (View Configuration)  $\exists$  をクリックします。
	- b) ルーティングページの上部にある「複数の仮想ルータの追加 (Add Multiple Virtual Router) 1 をクリックします。
	- c) 説明パネルの右下にある [最初のカスタム仮想ルータの作成(Create First Custom Virtual Router)] をクリックします。
	- d) 仮想ルータ VR1 のプロパティを入力します。

• [名前(Name)]:VR1 または選択した別の名前を入力します。

• [インターフェイス(Interfaces)]:[+]をクリックし、**inside**を選択して[OK]をクリッ クします。

![](_page_19_Picture_161.jpeg)

e) [OK] をクリック

ダイアログボックスが閉じ、仮想ルータのリストが表示されます。

- f) 仮想ルータのリストで、VR1仮想ルータの[アクション(Action)]列にある[表示(view)] アイコン(◎)をクリックします。
- g) [スタティックルーティング(Static Routing)] タブで、[+] をクリックしてルートを設定し ます。
	- [名前(Name)]:**default-VR1** などの任意の名前を指定します。
	- [インターフェイス(Interface)]:**outside**を選択します。インターフェイスが別のルー タにあり、ルートリークを作成しているという警告が表示されます。これを今から実 行します。
	- [プロトコル(Protocol)]:この例では、**IPv4** を使用します。
	- [ネットワーク(Networks)]:**any-ipv4** オブジェクトを選択します。これは、VR1 内 でルーティングできないすべてのトラフィックのデフォルトルートになります。
	- [ゲートウェイ(Gateway)]:この項目は空白のままにします。別の仮想ルータにルー トをリークする場合は、ゲートウェイアドレスを選択しません。

次のようなダイアログが表示されるはずです。

![](_page_20_Picture_118.jpeg)

h) [OK] をクリック

- ステップ **4** 外部インターフェイスへのスタティック デフォルト ルート リークを含む、仮想ルータ VR2 を 設定します。
	- a) VR1を表示している場合は、戻るボタン(-)をクリックして仮想ルータのリストに戻り ます。
	- b) リストの先頭にある [+] をクリックします。
	- c) 仮想ルータ VR2 のプロパティを入力します。
		- [名前 (Name)]: VR2 または選択した別の名前を入力します。
		- [インターフェイス(Interfaces)]:[+] をクリックし、**inside-2** を選択して [OK] をク リックします。

![](_page_21_Picture_162.jpeg)

d) [OK] をクリック

ダイアログボックスが閉じ、仮想ルータのリストが表示されます。

- e) 仮想ルータのリストで、VR2 仮想ルータの[アクション (Action) ]列にある[表示 (view) ] アイコン(◎)をクリックします。
- f) [スタティックルーティング(Static Routing)] タブで、[+] をクリックしてルートを設定し ます。
	- [名前(Name)]:**default-VR2** などの任意の名前を指定します。
	- [インターフェイス(Interface)]:**outside**を選択します。インターフェイスが別のルー タにあり、ルートリークを作成しているという警告が表示されます。これを今から実 行します。
	- [プロトコル(Protocol)]:この例では、**IPv4** を使用します。
	- [ネットワーク(Networks)]:**any-ipv4** オブジェクトを選択します。これは、VR2 内 でルーティングできないすべてのトラフィックのデフォルトルートになります。
	- [ゲートウェイ(Gateway)]:この項目は空白のままにします。別の仮想ルータにルー トをリークする場合は、ゲートウェイアドレスを選択しません。

次のようなダイアログが表示されるはずです。

![](_page_22_Picture_58.jpeg)

g) [OK] をクリック

- ステップ **5** 外部インターフェイスへのグローバルルータのデフォルトルートを作成します。
	- このルートの目的は、2 つの仮想ルータからグローバルルータの外部インターフェイスへのト ラフィックリークに適切なゲートウェイを割り当てることです。
	- a) VR2 を表示している場合は、ページの上部にある VR2 の名前をクリックして仮想ルータ のリストを開き、グローバルルータを選択します。

![](_page_23_Picture_153.jpeg)

- b) グローバルルータの[スタティックルーティング(StaticRouting)]タブで、[+]をクリック してルートを設定します。
	- [名前 (Name) ]: default-ipv4 などの任意の名前を指定します。
	- [インターフェイス(Interface)]:**outside** を選択します。
	- [プロトコル(Protocol)]:この例では、**IPv4** を使用します。
	- [ネットワーク(Networks)]:**any-ipv4** オブジェクトを選択します。これは、任意の IPv4 トラフィックのデフォルトルートになります。
	- [ゲートウェイ(Gateway)]:オブジェクトがまだ存在していないと仮定して、[新規 ネットワークオブジェクトの作成 (Create New Network Object) ] をクリックし、外部 インターフェイス(この場合は172.16.1.2)のネットワークリンクの反対側にあるゲー トウェイのIPアドレスに対してホストオブジェクトを定義します。オブジェクトを作 成したら、そのオブジェクトをスタティックルートの [ゲートウェイ (Gateway) ] フィールドで選択します。

![](_page_23_Picture_154.jpeg)

次のようなダイアログが表示されるはずです。

![](_page_24_Picture_218.jpeg)

c) [OK] をクリック

- ステップ **6** [インターフェイス(Interface)] ページに戻り、inside-2 に IP アドレスを追加します。
	- a) [デバイス(Device)] をクリックしてから、[インターフェイス(Interfaces)] サマリーに ある [すべてのインターフェイスを表示(View All Interfaces)] リンクをクリックします。
	- b) VR2 に割り当てる inside-2 インターフェイスの [アクション(Action)] 列にある編集アイ コン(◎) をクリックします。
	- c) [IPv4アドレス(IPv4Address)]タブで、IPアドレスとサブネットマスクとして192.168.1.1/24 と入力します。
	- d) [OK] をクリック

この時点では、insideおよびinside-2インターフェイスが別の仮想ルータにあるため、重複 する IP アドレスに対するエラーは発生しません。

- ステップ **7** inside to outside トラフィックの 10.100.10.1 への PAT を実行する NAT ルールを作成します。
	- a) [ポリシー (Policies) ] を選択し、[NAT] をクリックします。
	- b) 内部から外部インターフェイスに InsideOutsideNatRule という名前の手動 NAT ルールがす でに存在する場合、インターフェイスPATを適用するには、ルールの編集アイコン(△) をクリックします。そうでない場合は、[+] をクリックして新しいルールを作成します。

既存のルールを編集する場合は、送信元インターフェイスと宛先インターフェイスが異な る仮想ルータにあり、ルートを定義する必要があることを示す警告が表示されることに注 意してください。これは、前の手順で行ったものです。

- c) 既存のルールを編集する場合は、**[**変換済みパケット(**Translated Packet**)**]** > **[**送信元アド レス(**Source Address**)**]** のドロップダウン矢印をクリックし、[新規ネットワークの作成 (Create New Network)] をクリックします(10.100.10.1 を定義しているホストオブジェク トがない場合)。
- d) PAT アドレスのホスト ネットワーク オブジェクトを設定します。オブジェクトは次のよ うになります。

![](_page_25_Picture_122.jpeg)

e) **[**変換済みパケット(**Translated Packet**)**]** > **[**送信元アドレス(**Source Address**)**]** として新 しいオブジェクトを選択します。NAT ルールは次のようになります。

![](_page_26_Picture_127.jpeg)

f) [OK] をクリック

ステップ **8** NAT ルールを作成して、inside-2 to outside トラフィックの 10.100.10.2 PAT を実行します。

このルールは、VR1 のルールとまったく同じように表示されますが、次の例外があります。

- [名前(Name)]:一意である必要があります(たとえば、Inside2OutsideNatRule)。
- **[**元のパケット(**Original Packet**)**]** > **[**送信元インターフェイス(**Source Interface**)**]**: inside-2 を選択します。
- **[**変換済みパケット(**TranslatedPacket**)**]**>**[**送信元アドレス(**SourceAddress**)**]**:10.100.10.2 の新しいホスト ネットワーク オブジェクトを作成します。

ルールは次のようになります。

![](_page_27_Picture_105.jpeg)

ステップ **9 [**ポリシー(**Policies**)**]** > **[**アクセス制御(**Access Control**)**]** を選択し、inside\_zone および inside2\_zoneからのトラフィックをoutside\_zoneに許可するアクセス制御ルールを設定します。

> 最後に、inside インターフェイスと inside-2 インターフェイスから outside インターフェイスへ のトラフィックを許可するようにアクセスコントロールポリシーを設定する必要があります。 アクセス制御ルールではセキュリティゾーンを使用する必要があるため、これらのインター フェイスごとにゾーンを作成する必要があります。または、inside と inside-2 の両方を保持す る単一のゾーンを作成することもできますが、これらのルータでトラフィックがどのように処 理されるかを区別するために、このポリシーまたは他のポリシーで追加のルールを作成するこ とになるでしょう。

> インターフェイスの名前が付けられたゾーンを作成したとすると、すべてのトラフィックがイ ンターネットに流れることを許可する基本ルールは、次のようになります。このルールには、 適切な侵入ポリシーを適用できます。たとえば、URLフィルタリングを実装するために、不要 なトラフィックをブロックする追加のルールを定義できます。

![](_page_28_Picture_183.jpeg)

## 仮想ルータのモニタリング

仮想ルータをモニターし、トラブルシューティングを行うには、CLIコンソールを開くか、ま たはデバイスの CLI にログインして、次のコマンドを使用します。また、[ルーティング (Routing)] ページの [コマンド(Commands)] メニューから、これらのコマンドの一部を選 択することもできます。

- **show vrf** は、システムで定義されている仮想ルータの情報を表示します。
- **show ospf** [**vrf** *name* | **all**]

仮想ルータの OSPF プロセスに関する情報を表示します。仮想ルータを指定して、その仮 想ルータ内のプロセスに関する情報のみを表示するか、オプションを省略して、すべての 仮想ルータにわたる VRF に関する情報を表示することができます。追加オプションを表 示するには、**show ospf ?** を使用します。

• **show bgp** [**vrf** *name* | **all**]

仮想ルータの BGP プロセスに関する情報を表示します。仮想ルータを指定して、その仮 想ルータ内のプロセスに関する情報のみを表示するか、オプションを省略して、すべての 仮想ルータにわたる VRF に関する情報を表示することができます。追加オプションを表 示するには、**show bgp ?** を使用します。

• **show eigrp** *option*

EIGRPプロセスに関する情報を表示します。使用可能なオプションを表示するには、**show eigrp ?** を使用します。

![](_page_29_Picture_0.jpeg)

 $\mathbf I$ 

翻訳について

このドキュメントは、米国シスコ発行ドキュメントの参考和訳です。リンク情報につきましては 、日本語版掲載時点で、英語版にアップデートがあり、リンク先のページが移動/変更されている 場合がありますことをご了承ください。あくまでも参考和訳となりますので、正式な内容につい ては米国サイトのドキュメントを参照ください。